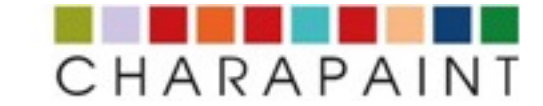

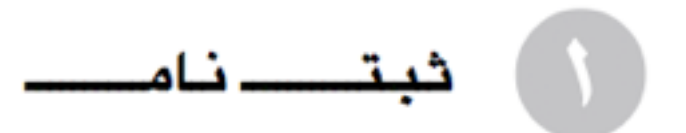

شما از طریق ثبت نام در «رنگــــواژه» میتوانید با ویژگی های این پروژه آشنا شده و از آن استفاده نمایید.

- **در صفحه اصلی** «**رنگــــــواژه**» **روی منـوی** « **ورود** » **بر** « **ثبت نام** » **کلیک کنید**.
	- **فرم ثبت نام را پر کرده و روی کلیــد** «**ثـبـتـــــ نـامـــــ**» **کلیک کنید**.

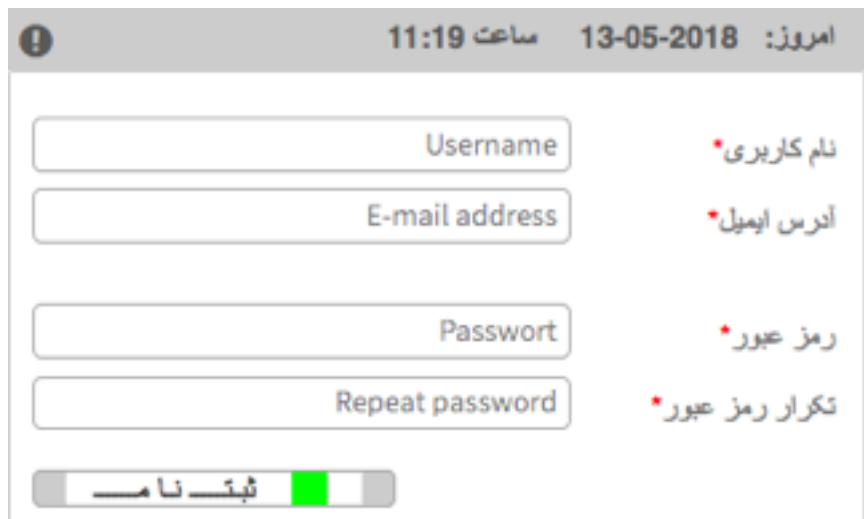

**کد فعال سازی حساب کاربری شما به آدرس ایمیل وارد شده ارسال میگردد**.

- **به ایمیل خود مراجعه کرده و ایمیل ارسالی با موضوع**: « **کد فعال سازی شما**» **را باز کنید**.
	- **حساب خود را با کلیک روی لینک ذکر شده در ایمیل فعال نماییـد**.
	- **اکنون شما می توانید وارد سایت** «**رنگــــــواژه**» **شده و از ایزارهای آن استفاده نمایید**.

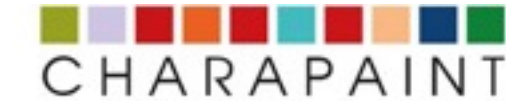

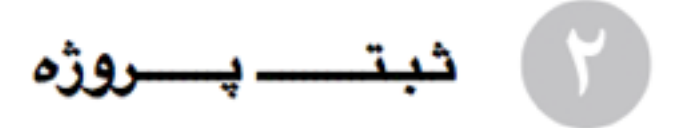

برای کار با «رنگــــواژه»، پس از ثبت نام با استفاده از «نام کاربری و رمز ورود» وارد برنامه شوید. • **روی نوار منو بر** «**پروژه** > **پروژه جــدیـد**» **کلیک کنید**.

• **نام دلخواه را برای پروژه خود وارد کرده و روی کلید** «**ذخیره**» **کلیک کنید**.

**لطفا توجه داشته باشید که نام پروژه بعد از ثبت دیگر قابل تغییر نیست**

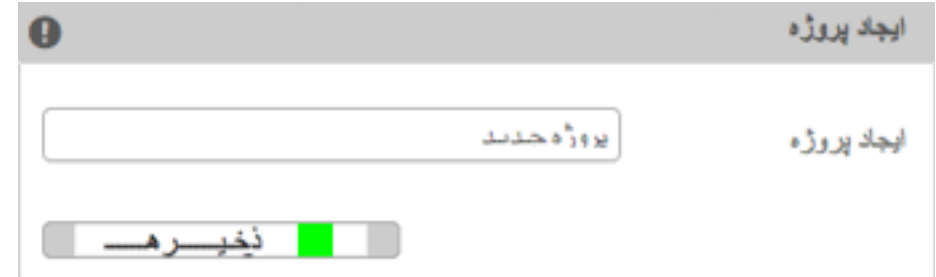

• **فیلدهای** «**نویسنـده متــن**» **و** «**متـــــن**» **را پر کرده٬ سپس بر کلیـد** « **ذخیــــــــــره**» **کلیک کنید**.

تو را دوست میدارم

نام شاعر يا نويسنده متــن احمد شاملو شعريا متسن طرفيما شب نيست صدا با سکوت آشتی نمیکند كلمات انتظار مىكشند من با تو تنها نیستم، هیچکس با هیچکس تنها نیست

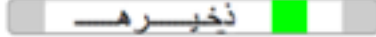

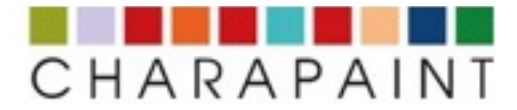

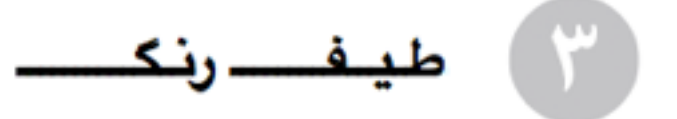

**پس از ورود مت، می توانید برای هر یک از حروف الفبا یک رنگ دلخواه تعیین کنید**. **تعیین رنگها از طریق همکاری برنامه با شما و حروف درج شده در جدول شروع می شود**. **۱** - **ژنراتور رنگ را با کلیک روی نوار میانی** ( **تنظیم روشنایی** ) **فعال کنید**. **۲** - **رنگ خود را بوسیله شاخص متغییر رنگ انتخاب کنید**. **۳** - **روی** « **ار ســـال** » **کلیک کنید**.

**این روند را تا مشخص شدن رنگ تمامی حروف الفبا٬ ادامه دهید**.

## **۱** - **روی نوار میانی کلیک کنید** ( **تنظیم روشنایی**)

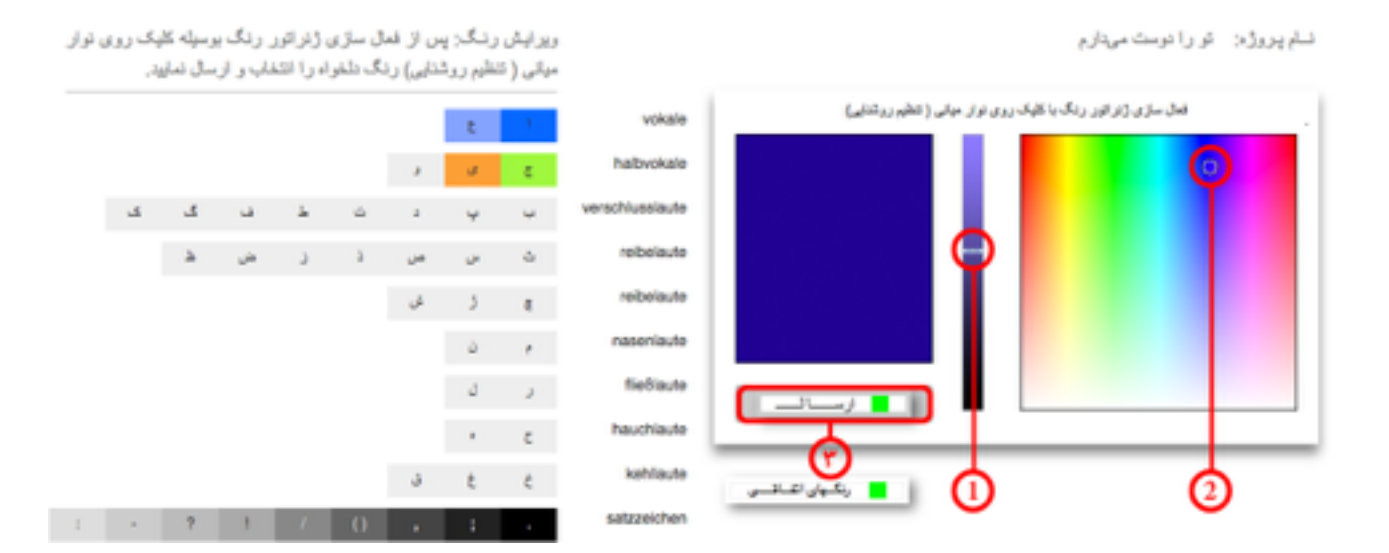

**۲** - **رنگ خود را بوسیله شاخص متغییر رنگ انتخاب کنید**.

## **جـهـتــــــــــ اطـــلع**:

- **برنامه به ترتیب و خودکار حروف را برای تخصیص رنگ تعیین می کنـد**.
- **در صورت لزوم، می توانید رنگ هر حرف را بعدا و در هر زمان تغییر دهید**.
- **رنگهای علئم نقطه گذاری بطود ثابت تعیین شده و قابل ویرایش نیستند**.
- **همچنین شما می توانید از** « **ژنراتور اتفاقی یا رندوم**» **برای تعیین رنگها استفاده کنید**. **توضیح بیشتر این مورد در پاراگراف ۷ درج گردیده**

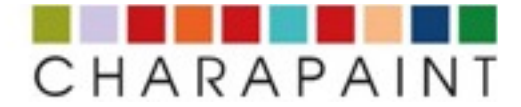

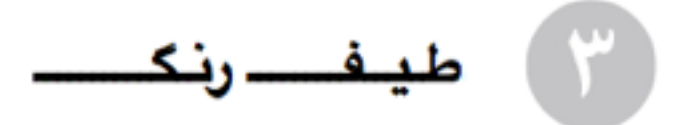

پس از اینکه رنگها برای تمام حروف تعیین شدند، متن شمــا بـا رنگهای تعیین داده شده نمایش داده می شود. **در این مرحله پروژه شما ذخیره شده**

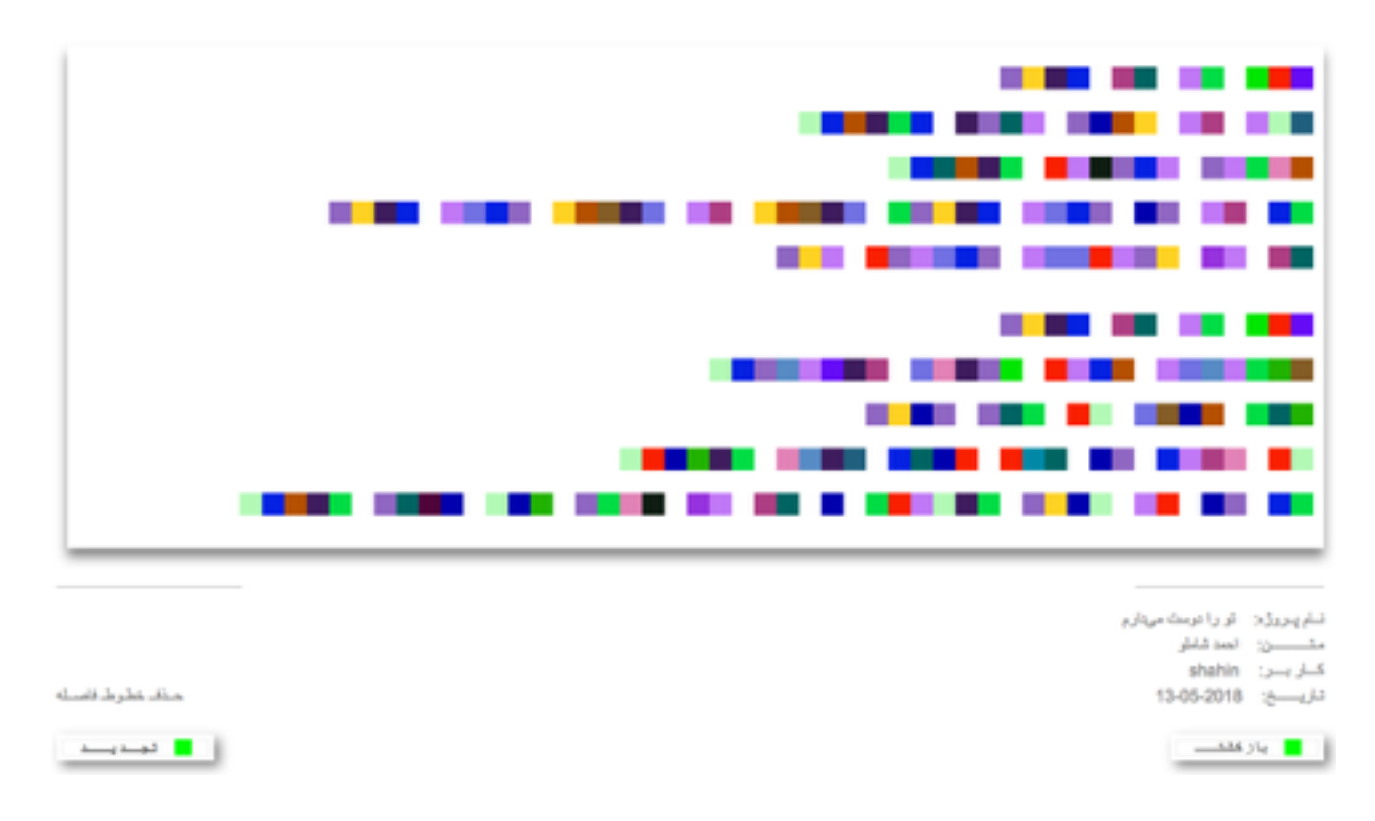

**شما می توانید پروژه های خود را از طریق آیتم منو** «**آرشیو** > **پروژه های من**» **مشاهده نمایید**.

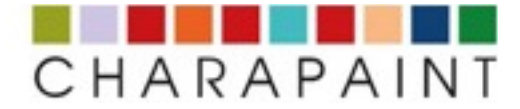

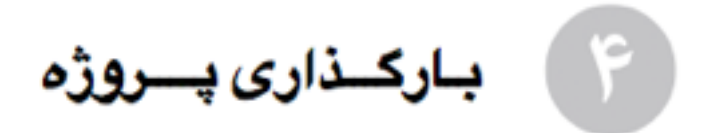

**برای بارگذاری و رویت یک پروژه ۲ روش در اختیار شما گداشته شده**.

## **گـز ینــــــــــه ۱**

- **در منوی آرشیو بر**« **پروژه های من**» **کلیک کنید**
- **بر روی پروژه مورد نظر در** «**فهرست پروژه ها**» **کلیک کنید**

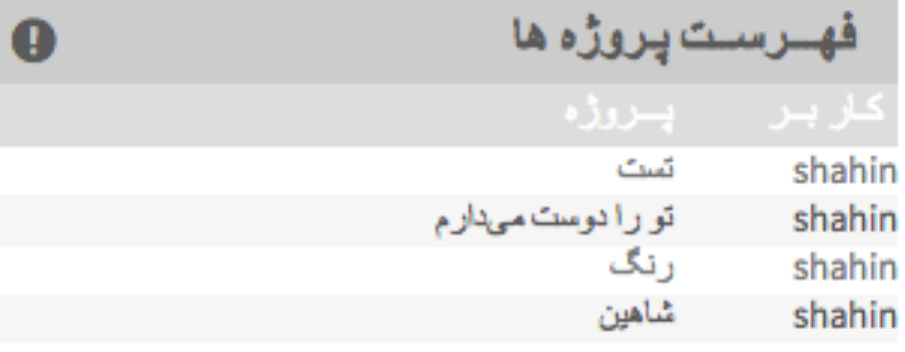

## **گـز ینــــــــــه ۲**

- **منـوی** «**ویرایــش**» **را بازکرده و بر** «**پروژه موجـود**» **کلیک کنید**.
	- **نام پروژه را وارد کرده و روی** «**بارگذاری**» **کلیک کنید**.

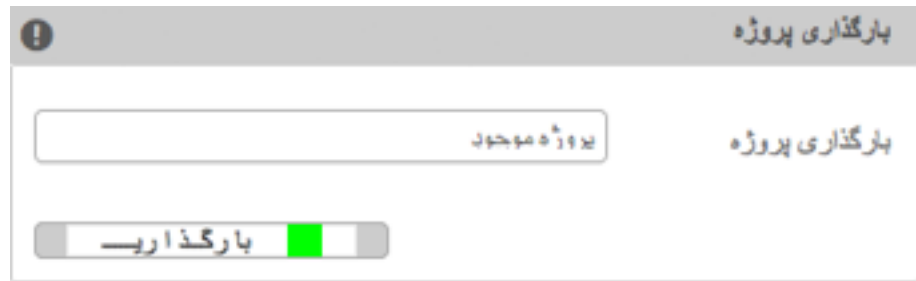

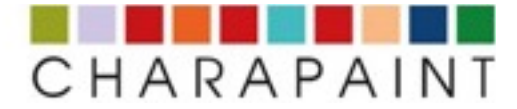

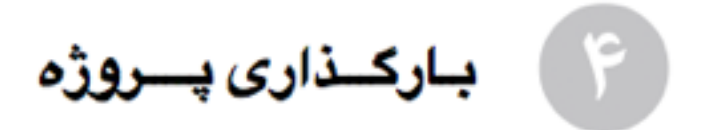

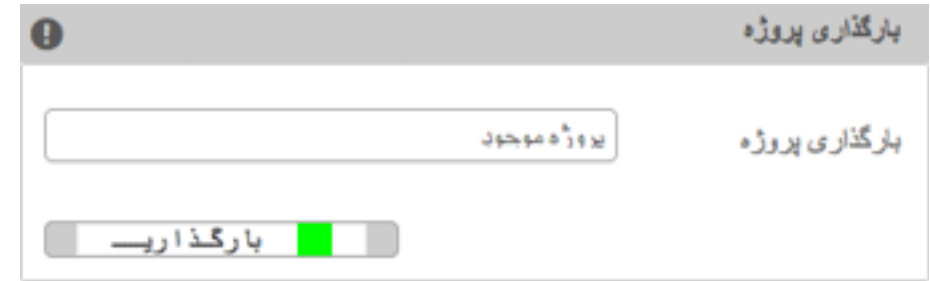

**پس از باز شدن پروژه، شما گزینه های زیر را اختیار دارید**:

**۱** - **برای استفاده از رنگهای تصادفی، روی** « **انتخــابــ رنـگـــــ** » **کلیک کنید**.

**ژنراتور**« **طیفــ رنگهای اتفاقی**» **باز می شود، توضیح بیشتر در این مورد در پارگراف ۷ درج گردیده**

**۲** - **برای مشاهده ترکیب رنگ** (**بدون مت**)**، روی** « **کمپـوزیسیـونـــ**» **کلیک کنید**.

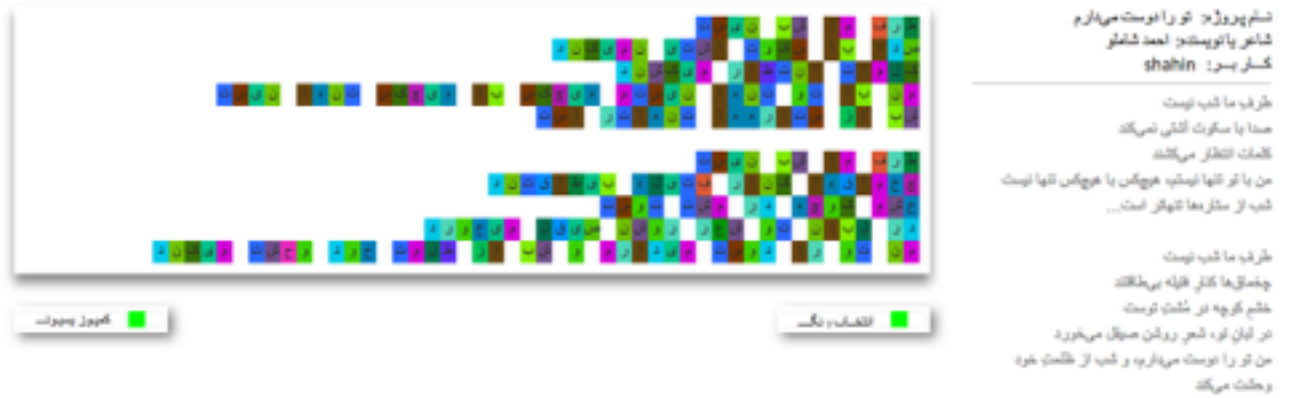

- **برای تغییر یک رنگ، به پارگراف ۵ مراجعه کنید**.
- **برای ویرایـش متـن، به پارگراف ۹ مراجعه کنید**.

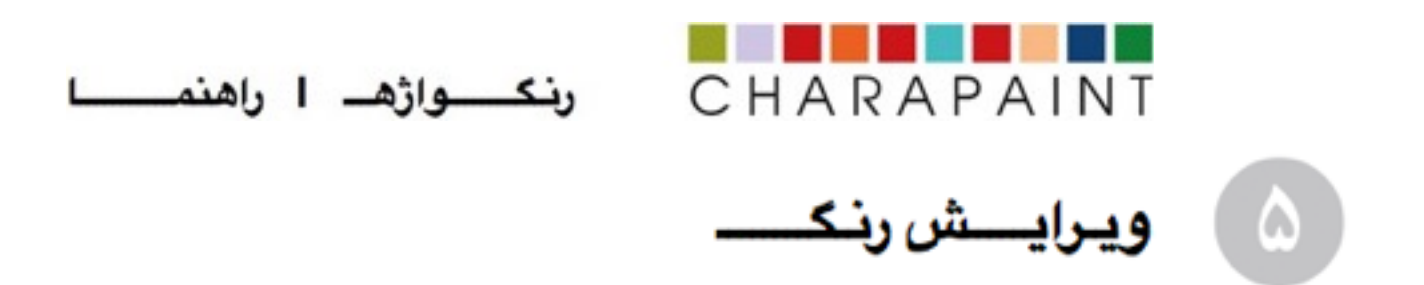

اگر پروژه شما در حال حاضر باز نشده باشد، به آیتم منوی **«ب**ایگانی > پروژه *های من»* بروید یا آن را در **زیر** .«**پروژه** > **پروژه موجود**» **باز کنید**

• **بر روی** «**ویرایش** > **ویرایش رنگ**» **در منو کلیک کنید**.

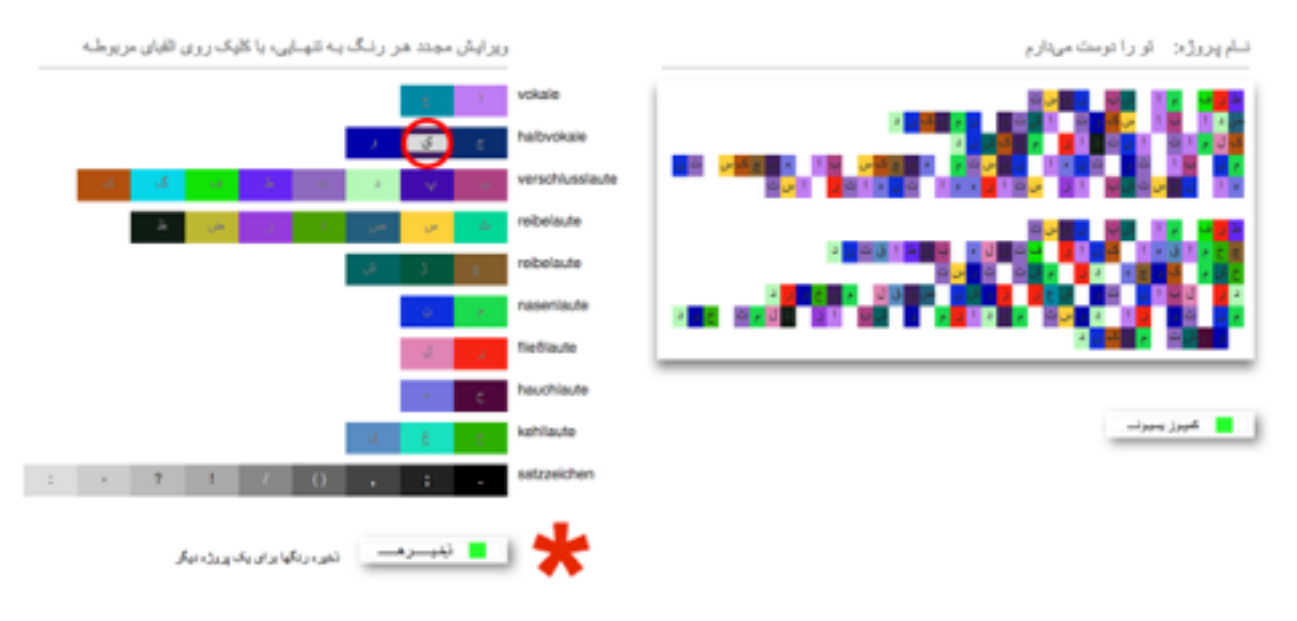

• **روی الفبایی که می خواهید رنگ آنرا تغییر دهید کلیک کنید**.

![](_page_6_Picture_5.jpeg)

**رنگ حرف را در ژنراتور تغییر داده سپس بر روی** «**ارســــال**» **کلیک کنید**. ∗

این کزینه به شما امکان می دهد که یک طیف رنگ موجود را به یک پروژه موجود دیگر اعمال کنید. **توضیح بیشتر در این مورد در پاراگراف ۷ درج گردیده**.

•

![](_page_7_Picture_0.jpeg)

![](_page_7_Picture_2.jpeg)

- **در آیتم منو، بر روی** «**ویرایش** > **بازخوانی طیف رنگ**» **کلیک کنید**.
- سپس نام پروژه ای را که می خواهید یالت رنگ آن اعمال شود وارد کنید و روی «بـارگـذاری» کلیک کنید

![](_page_7_Figure_5.jpeg)

**پالت رنگ پروژه مشخص شده شما باز می شود**

**روی کلید** «**ذخیـــــــره**» **در پایین پالت کلیک کنید**.

در فرم باز شده نام پروژه ای را وارد کنید که پالت رنگ آن باید جایگزین شود و روی کلید «ذخیــــــره» کلیک **کنید**

![](_page_7_Picture_186.jpeg)

![](_page_8_Picture_0.jpeg)

![](_page_8_Picture_2.jpeg)

**با این ابزار میتوان تنهــا رنگ پروژه ای که در حال حاضر باز است٬ تغییر داد**. اگر پروژه شما در حال حاضر باز نشده باشد، آنرا از طریق آیتم منوی «بایگانی > پروژه های من» و یا از **طریق** «**پروژه** > **پروژه موجود**» **باز کنید**.

- **در منو روی** «**ویرایش** > **رنگهای اتفاقـی**» **کلیک کنید** .

- روی کلید «ژنـراتـور» کلیک کنید تا یالت های رنگ تصادفی مکرر را ایجاد شود تا به طیف دلـخواه دست **یابید**. - **بر روی** «**ذخیـــــــره**» **کلیک کنید تا پالت رنگ دلخواه برای پروژه مربوطه ذخیره شود**.

![](_page_8_Figure_6.jpeg)

![](_page_9_Picture_0.jpeg)

![](_page_9_Picture_2.jpeg)

در آمار، "طیف رنگ جمعی" از داده های همه کاربران ایجاد می شود. شما می توانید این طیف رنگ را به **پروژه های خود اعمال کنید**.

**بر روی منوی** «**بایـگــانی** > **آمار رنگهـــا**» **کلیک کنید**. - **در زیر** "**طیفـــ رنگ جمعی**" **روی کلیـد** «**ذخیـــــــــره**» **کلیک کنید**.

![](_page_9_Picture_5.jpeg)

در قسمت بعدی، نام پروژه ای را که مایل به جایگزینی پالت رنگ آن هستید وارد کنید و بر روی کلید «**ذخیـــــــــره**» **کلیک کنید**.

![](_page_9_Picture_178.jpeg)

![](_page_10_Picture_0.jpeg)

![](_page_10_Picture_2.jpeg)

- **در نوار منو، بر روی** « **ویرایش** > **متــــن** » **کلیک کنید**.
- **نام پروژه مورد نظر را وارد کرده سپس روی کلید** «**بـارگــــــــذاری**» **کلیک کنید**.

![](_page_10_Picture_93.jpeg)

• **پس از ویرایش مت، بر روی کلید** «**ذخیـــــــــره**» **کلیک کنید**.

نام پروژه: تو را دوست میدارم

![](_page_10_Picture_94.jpeg)

![](_page_11_Picture_0.jpeg)

رنكـــــواژهـــ ا راهنمـــــــا

**در منوی «بینش زمینه ای» اطلعات زمینه ای در باره پروژه «رنگ کلم» درج گردیده و در دسترس قرار دارد. برای هر گونه سوال در این مورد، لطفا از فرم تماس استفاده کنید.**